Para hacer las observaciones debe tener bajo "Observations" el acceso al enlace "Assess". Aquí debe seleccionar el instrumento que va a evaluar y el curso que se va a evaluar. De no tener ningún curso asignado bajo "Select course" debe oprimir "Select more course" para buscar los cursos que desea trabajar.

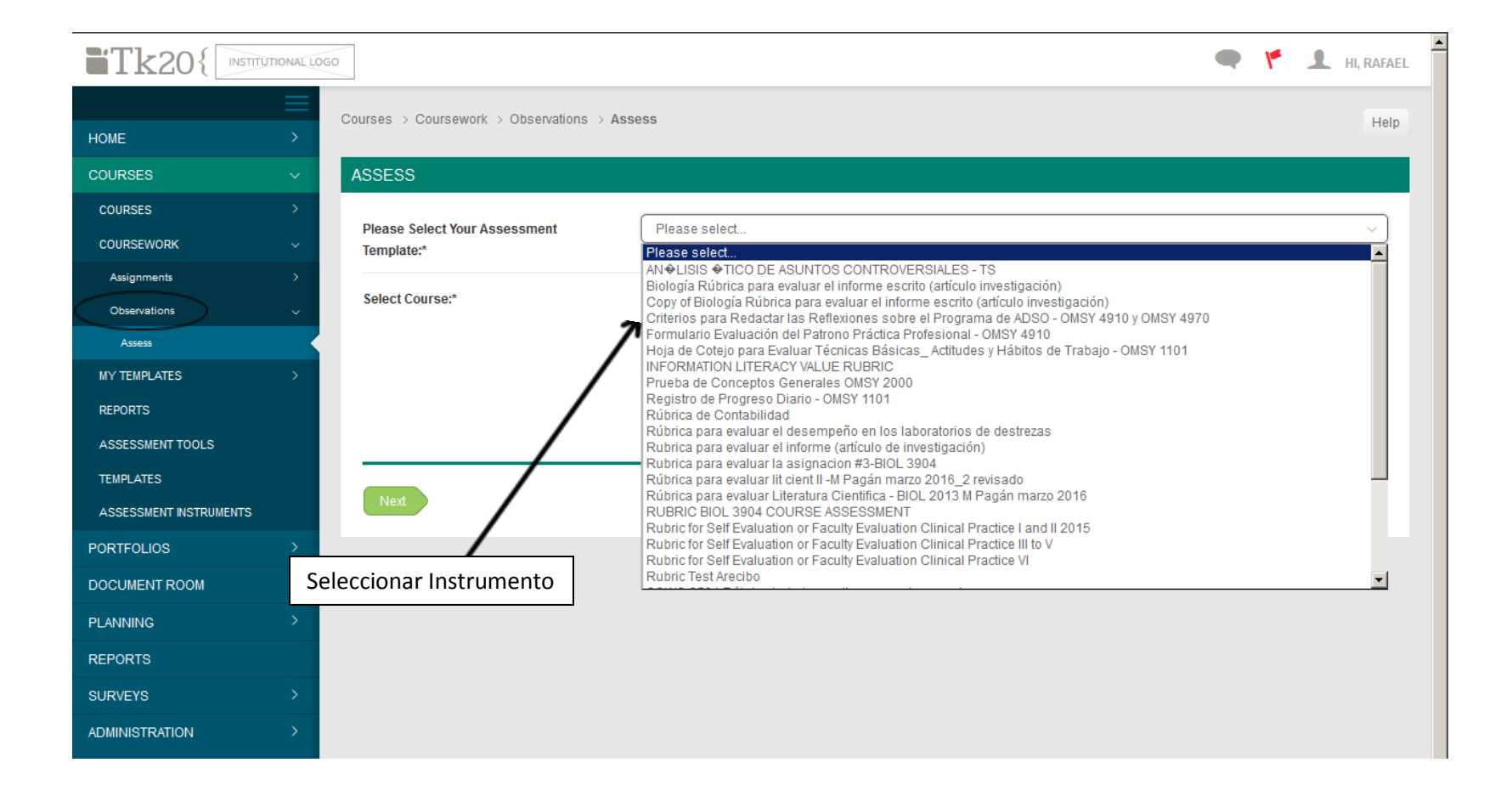

## En esta ventana selecciona el semestre y el curso

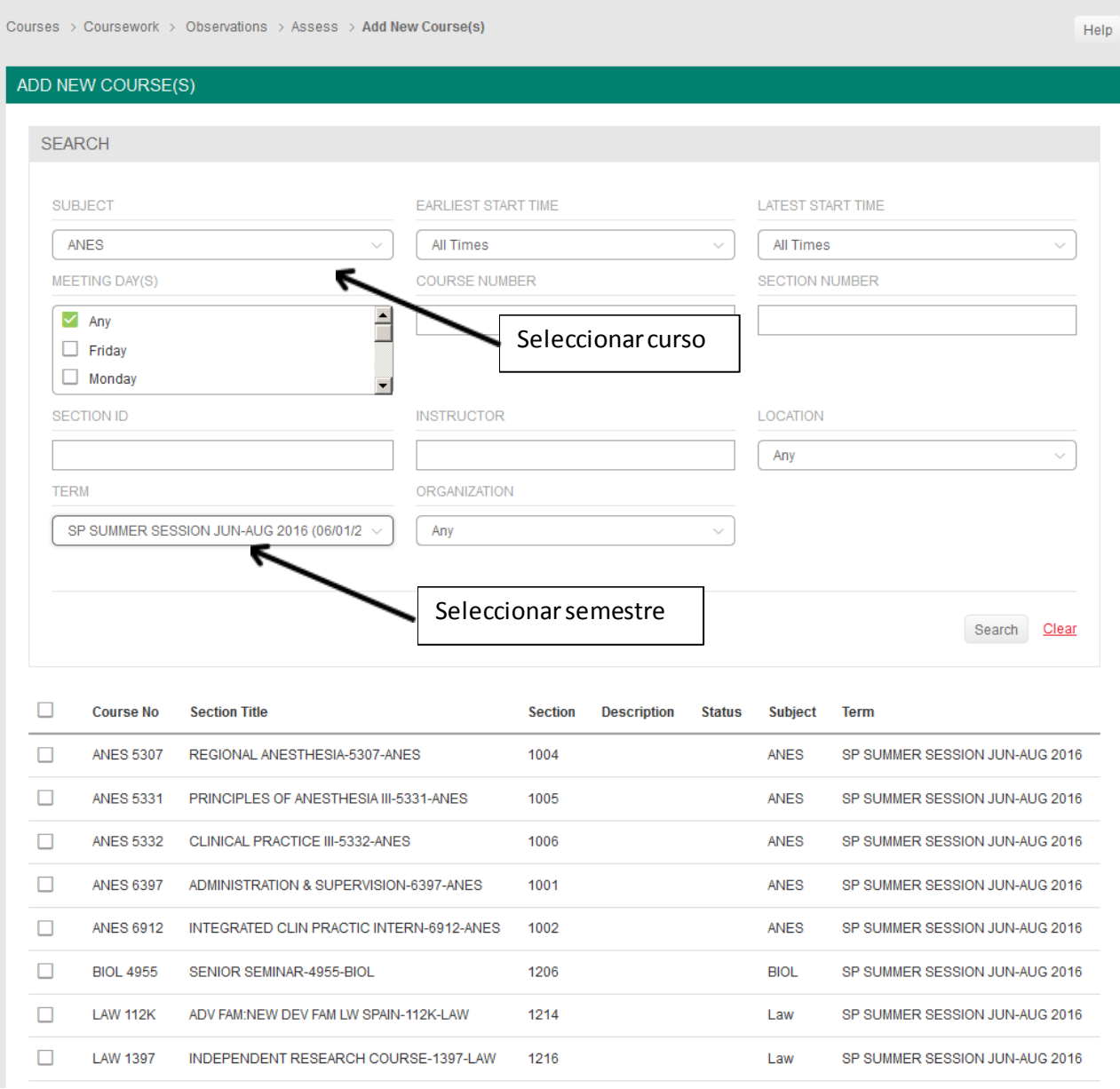

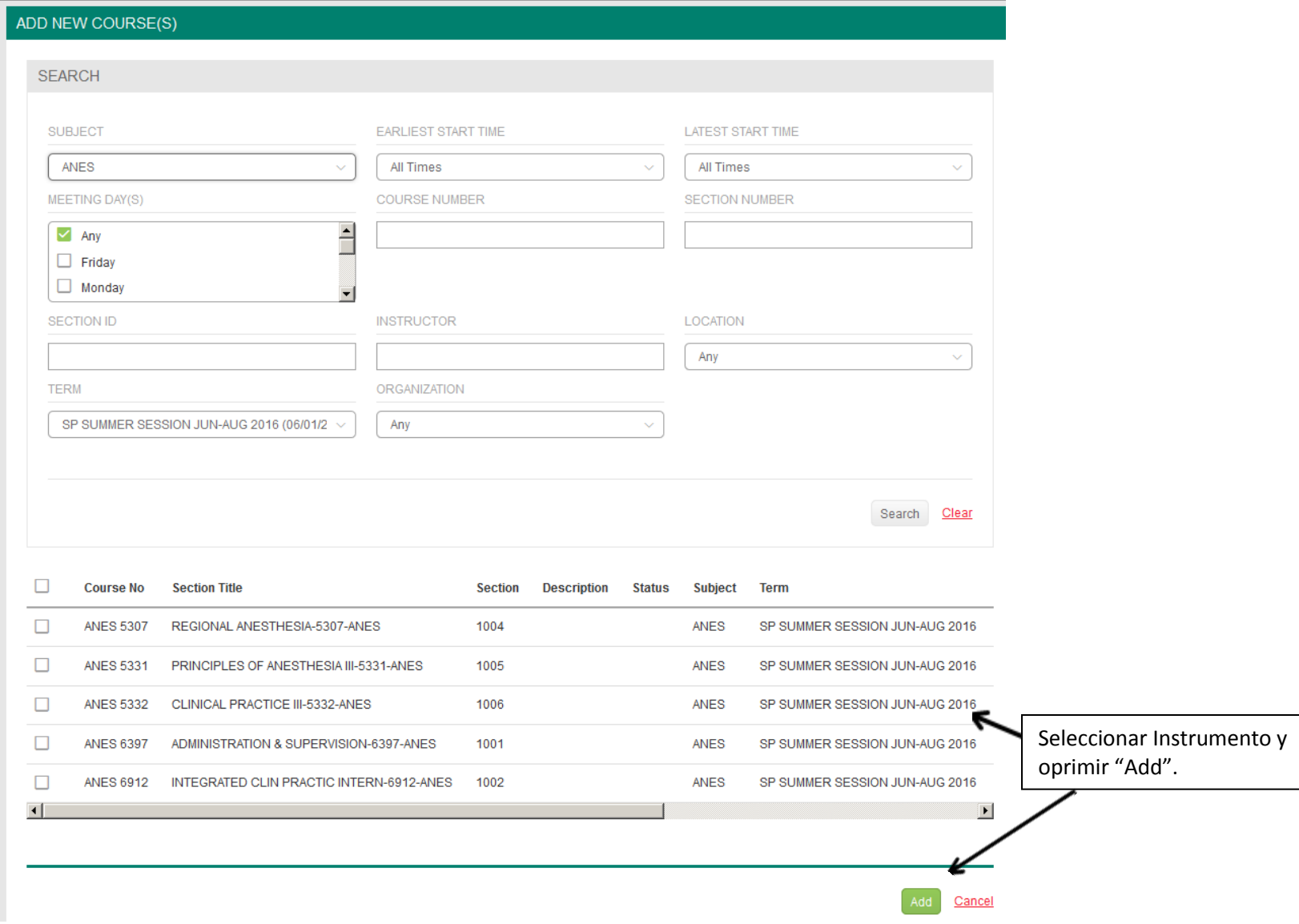

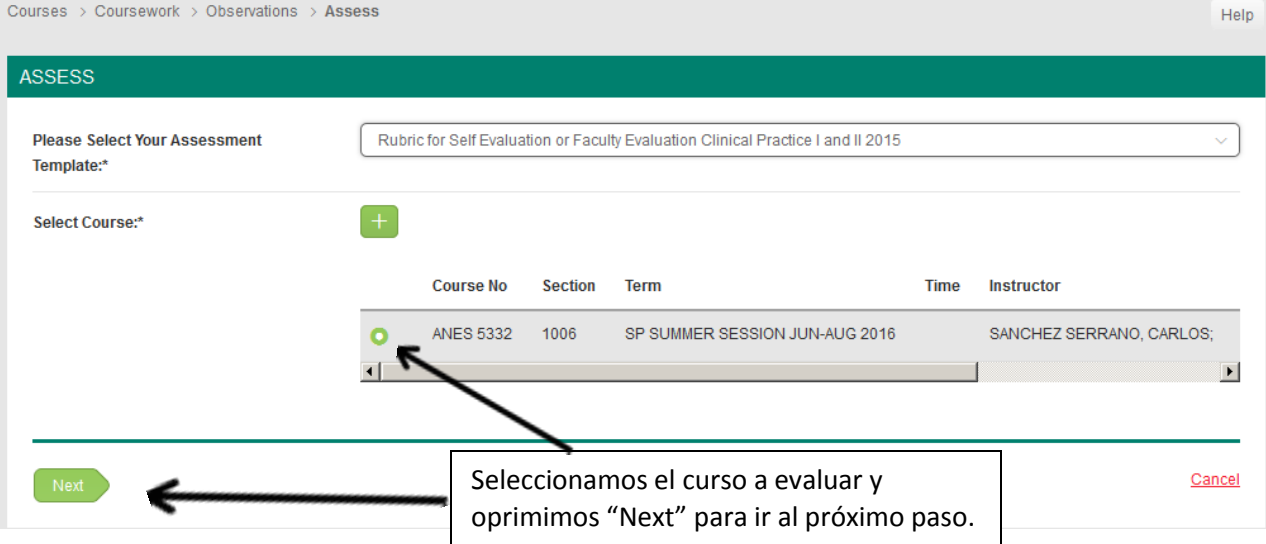

En esta ventana es donde se hará la evaluación de los estudiantes y al final de la ventana oprimimos "Save".

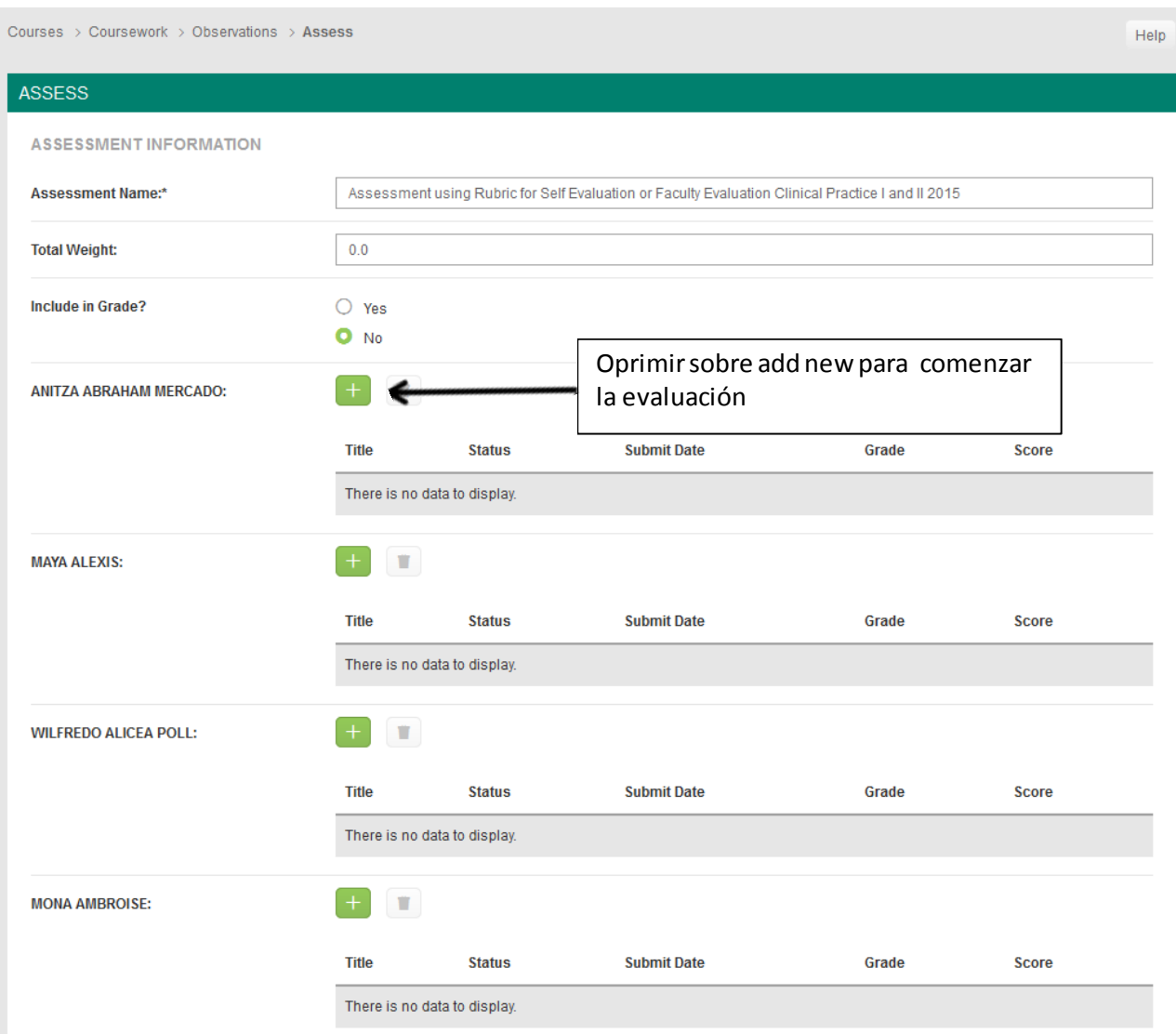

## ADD NEW OBSERVATIONS

Please

scale.

## STUDENT CLINICAL EVALUATION (FOR CLINICAL PRACTICE I AND II)

## Rubric for Self Evaluation or Faculty Evaluation of Student Clinical Performance

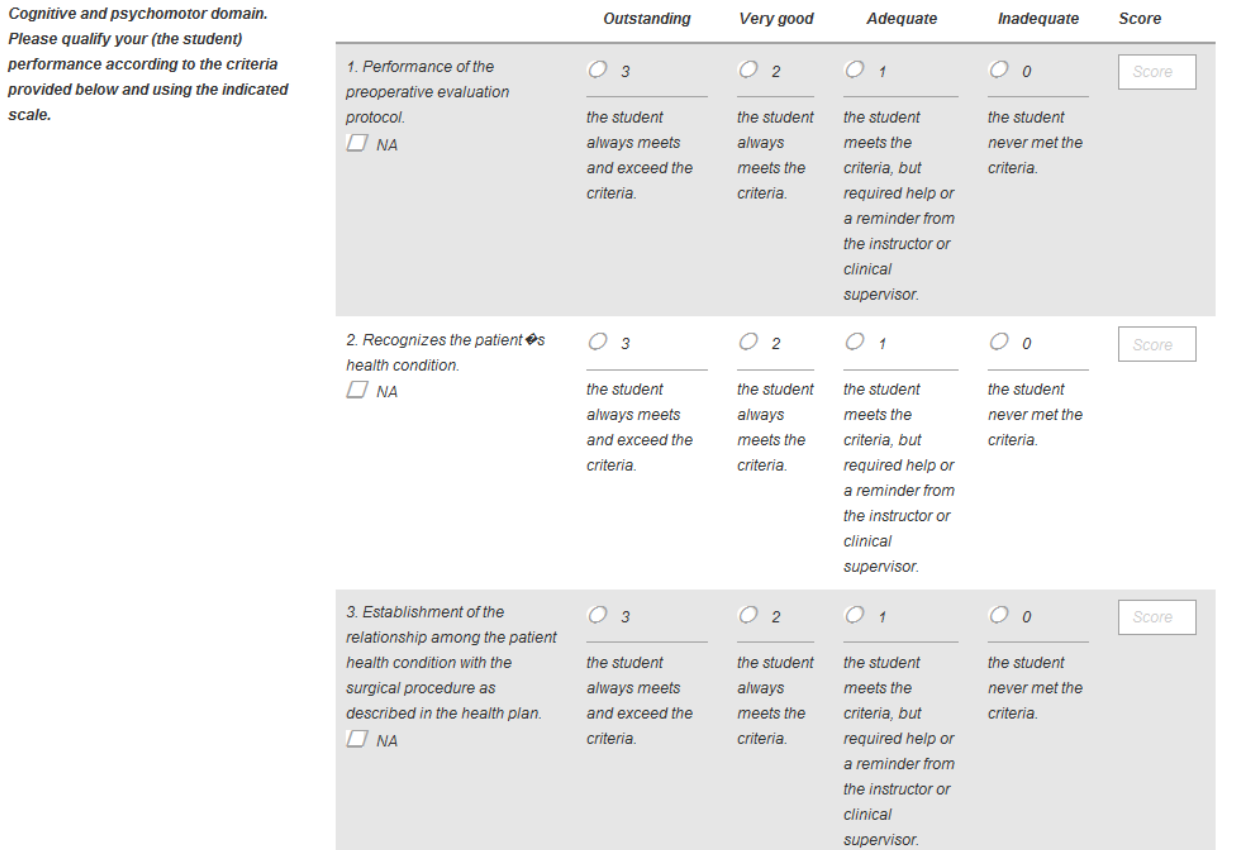